## 7.4 TrackBar 滑動軸控制項

當我們想限制使用者只能輸入某個範圍內的數值時,就可使用 D- TrackBar 滑動軸控制項來達成。此控制項可以使用鍵盤的方向鍵或滑鼠游標來移動滑桿(滑 動鈕)來設定數值,可以防止使用者輸入超出範圍的數值。

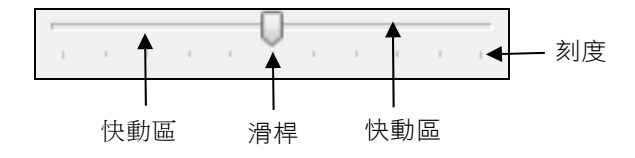

## 7.4.1 TrackBar 控制項常用的屬性

- 1. Value 屬性 (預設值為 0) 設定或取得滑桿的值,也就是滑桿目前的位置。
- 2. Maximum 屬性 (預設值為 10) 可以設定或取得 TrackBar 控制項的最大值。
- 3. Minimum 屬性 (預設值為 0) 可以設定或取得 TrackBar 控制項的最小值。
- 4. SmallChange 屬性 (預設值為 1) 設定或取得使用鍵盤的方向鍵來微調滑桿的距離。
- 5. LargeChange 屬性 (預設值為 5) 可設定或取得滑鼠在快動區按一下或鍵盤的 PageUp/PageDown 鍵來快調 的距離。
- 6. Orientation 屬性 (預設值為 Horizontal) 可以設定 TrackBar 控制項是呈水平或垂直顯示,若屬性值設為 Horizontal 時呈水平顯示;Vertical 時垂直顯示。
- 7. TickFrequency 屬性 (預 可以設定刻度之間的距離。

8. TickStyle 屬性 (預設值為 BottomRight ) 可以設定或取得滑桿的形狀和刻度顯示的位置,屬性值和外形如下所示:

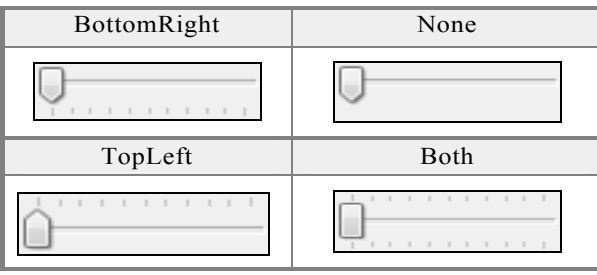

## 7.4.2 TrackBar 控制項常用的事件

TrackBar 控制項常用的事件有 Scroll 及 ValueChanged 事件,當使用者拖曳 滑桿的同時會觸動 Scroll 事件,當放開時則會觸動 ValueChanged 事件。所以如 果我們希望使用者拖曳滑桿時,設定值同步改變時,要將程式碼寫在 Scroll 事件 中。如果只要拖曳後才改變設定值,程式碼則寫在 ValueChanged 事件中。另外, 若用程式碼改變 Value 值時,只會觸動 ValueChanged 事件。

1. Scroll 事件 (預設事件)

當 TrackBar 控制項的滑桿被拖曳時會觸動此事件。

2. ValueChanged 事件

當 TrackBar 控制項的 Value 屬性改變時,也就是使用者拖曳滑桿、按快 動區或方向鍵等後會觸動此事件。

# 7.5 ScrollBar 捲軸控制項

ScrollBar捲軸控制項分為 水平捲軸及 垂直 捲軸兩種,兩者功能相同只是方向不同。程式設計時為避免使用者輸入資料發生 结誤或資料超出範圍時,可使用捲軸控制項讓使用者拖曳捲動鈕來輸入資料,其 功能和滑動軸控制項類似。www.gotop.com.tw

#### **Visual Basic** 基礎必修課

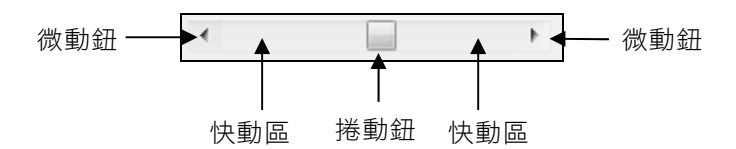

## 7.5.1 ScrollBar 控制項常用的屬性

- 1. Value 屬性 (預設值為 0) 可以設定或取得捲軸控制項的值,也就是捲動鈕目前所在的位置。程式執 行時 Value 的最大值為(Maximum 屬性值-LargeChange 屬性值+1), 所以若 希望 Value 能達最大值,則必須將 LargeChange 屬性值設為 1。
- 2. Maximum 屬性 (預設值為 10) 可以設定或取得捲軸控制項的最大值。
- 3. Minimum 屬性 (預設值為 0) 可以設定或取得捲軸控制項的最小值。
- 4. SmallChange 屬性 (預設值為 1) 可以設定或取得按微動鈕時,捲動鈕所增減的數值。
- 5. LargeChange 屬性 (預設值為 10) 可以設定或取得按快動區時,捲動鈕所增減的數值。

## 7.5.2 ScrollBar 控制項常用的事件

HScrollBar 與 VScrollBar 捲軸控制項和 TrackBar 控制項一樣,常用的事件有 Scroll 及 ValueChanged 兩個事件。當使用者拖曳捲動鈕時會觸動 Scroll 事件,當 放開時會觸動 ValueChanged 事件。

- 1. Scroll 事件(預設事件) 當捲軸控制項的捲動鈕被使用者拖曳的同時會觸動這個事件。
- 2. ValueChanged 事件 當捲軸控制項的 Value 屬性改變時,也就是使用者拖曳捲動鈕、按快動區 或微動鈕後會觸動此事件。

# 7.6 NumericUpDown 數字鈕控制項

B NumericUpDown 數字鈕可以讓使用者選擇或輸入一個數值,以避免輸入 資料的超出範圍或資料的資料型別錯誤。

文字方塊 → 12 1 1 → 上/下鈕

## 7.6.1 NumericUpDown 控制項常用的屬性

- 1. Value 屬性 (預設值為 1) 設定或取得所設定的整數值。
- 2. Increment 屬性 (預設值為 1) 設定或取得按上/下鈕時每次增減的值。
- 3. Maximum 屬性 (預設值為 100) 設定或取得數字鈕控制項的最大值,預設值為 100。
- 4. Minimum 屬性 (預設值為 0) 設定或取得數字鈕控制項的最小值,預設值為 0。
- 5. ReadOnly 屬性 (預設值為 False) 設定是否讓使用者自行輸入數值,若設為 False 則可讓使用者輸入。若屬 性值為 True 時,使用者只能用上/下鈕來選擇數值。

## 7.6.2 NumericUpDown 控制項常用的事件

NumericUpDown 控制項的預設事件是 ValueChanged 事件,當在 Numeric UpDown 數字鈕控制項上按上/下鈕,或是直接輸入數值後,會觸動 ValueChanged 事件。

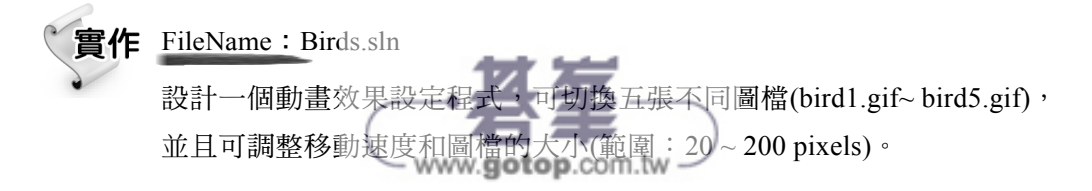

## 輸出要求

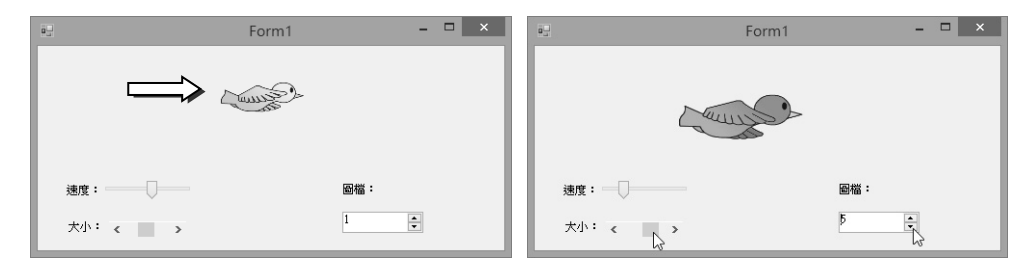

## 解題技巧

Step 1) 建立輸出入介面

- 1. 新增專案並以「Birds」為新專案名稱。
- 2. 在表單上建立下列各控制項:
	- 建立 picBird 圖片方塊控制項用來存放所選取的圖片。
	- 建立 tkbSpeed 滑動軸控制項用來調整動畫移動的速度。
	- 建立 hsbSize 水平捲軸控制項用來調整圖片的大小。
	- 建立 nudPic 數字按鈕控制項用來切換圖片。
	- 建立 tmrFly 計時器控制項用來設定動畫的效果。

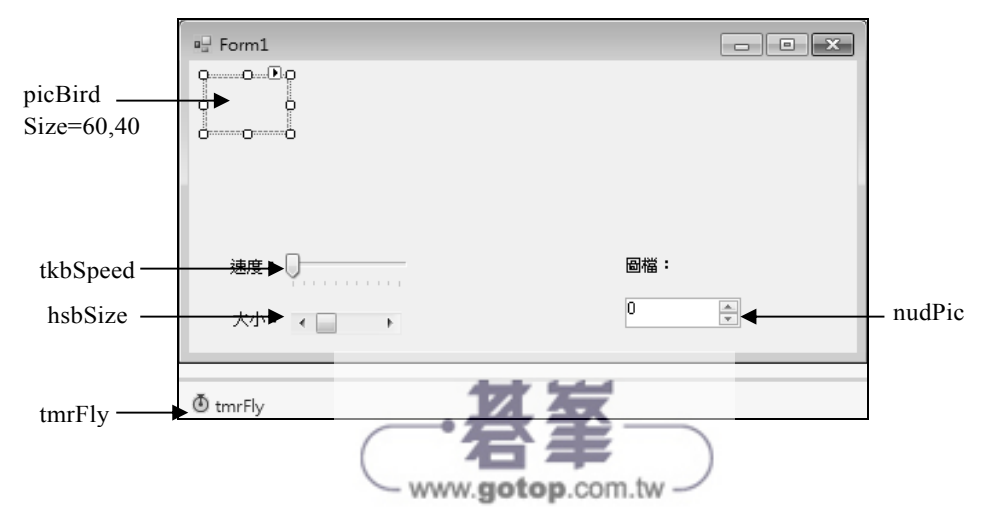

Step 2) 分析問題

- 1. 在 Form1\_Load 事件處理程序中,設定 picBird、nudPic、tkbSpeed、hsbSize 和 tmrFly 的屬性值。其中設 picBird 的 sizeMode 屬性值為 StretchImage, 使圖片能隨控制項大小伸縮。設定 nudPic、tkbSpeed、hsbSize 的 Minimum 和 Maximum 屬性值,用來設定可輸入數值的範圍,另外設定 Value 屬性 值來指定初值。
- 2. 在 tkbSpeed 的 ValueChanged 事件程序中,當改變 Value 屬性值時,就設 定 tmrFly 的 Interval 屬性值為 (240 - tkbSpeed.Value),以符合一般左邊慢 右邊快的習慣。
- 3. 在 hsbSize 的 ValueChanged 事件程序中,當改變 Value 屬性值時, 就將 Value 屬性值設定給 picBird 的 Width 和 Height(2/3)屬性值,使達到圖片調 整大小的效果。
- 4. 在 nudPic 的 ValueChanged 事件程序中,當改變 Value 屬性值時,就載入 對應的圖檔到 picBird 的 Image 屬性中。先將本實作使用的 bird1.gif ~ bird5.gif 圖檔複製到本程式的 \bin\Debug 資料夾中, 因為特意命名的緣故 所可以用 "bird\_" & nudPic.Value & ".gif" 字串合併來指定檔名。
- 5. 在 tmrFly 的 Tick 事件程序中,將圖片右移 10 點以達到動畫效果。如果圖 片移出表單,就設定圖片重新由表單左邊界移入。

編寫程式碼

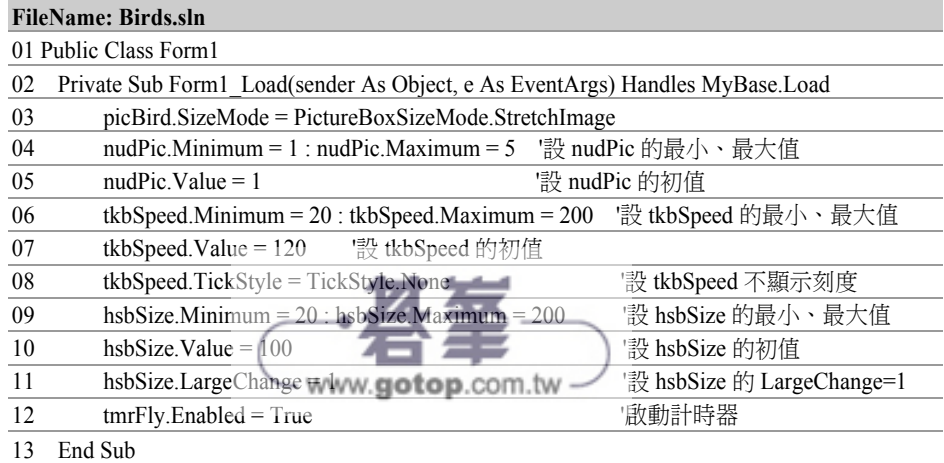

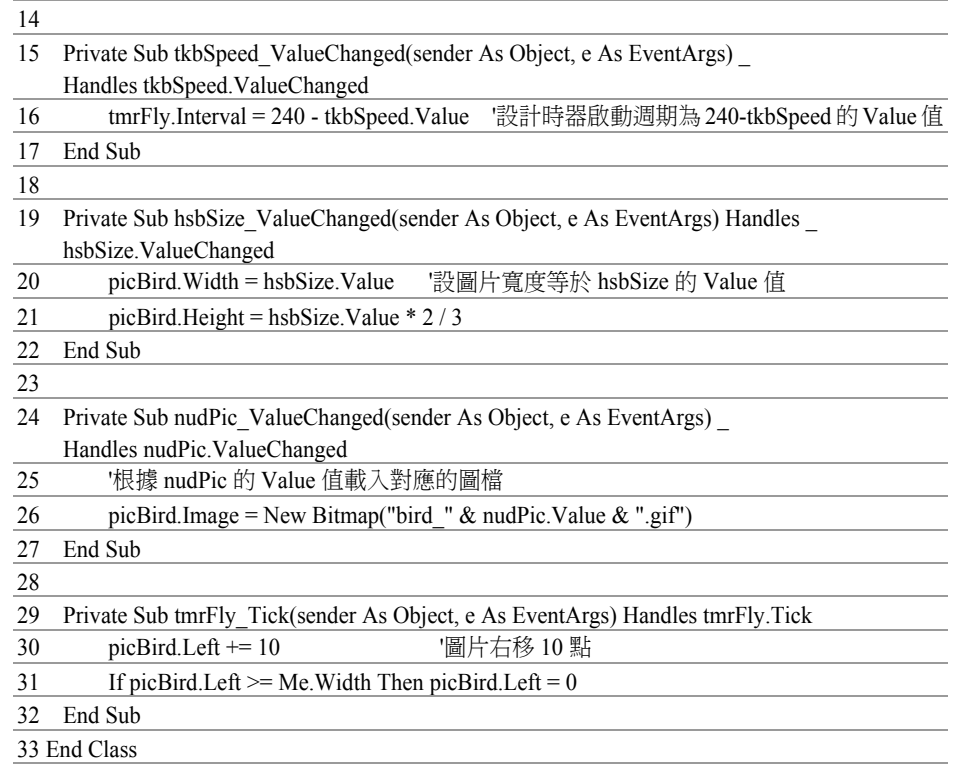

## ▶ 馬上練習

將上例水平捲軸改為只能調整圖片寬度,再新增一個垂直捲軸調整圖片高 度。另外,增加兩個標籤控制項,可以立即顯示速度和圖片大小。

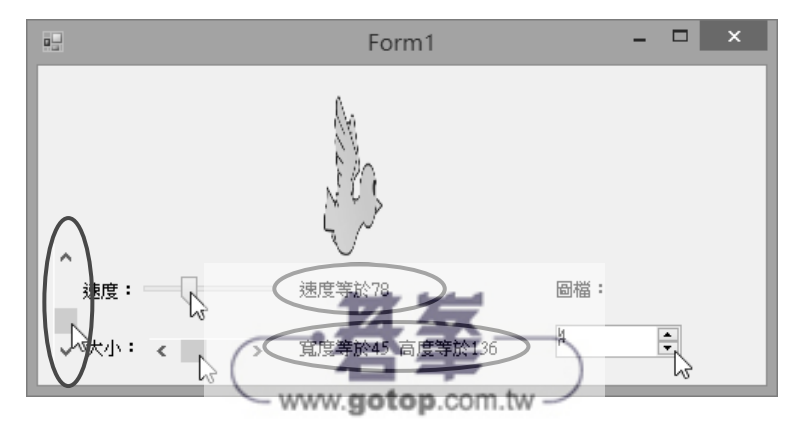

# 7.7 MonthCalendar 月曆控制項

**圖** MonthCalendar 月曆控制項可快速建立一個月曆,供使用者自行選擇顯示 的年份和月份。另外,使用者也可用滑鼠拖曳方式,來選擇一個日期或一段日期。

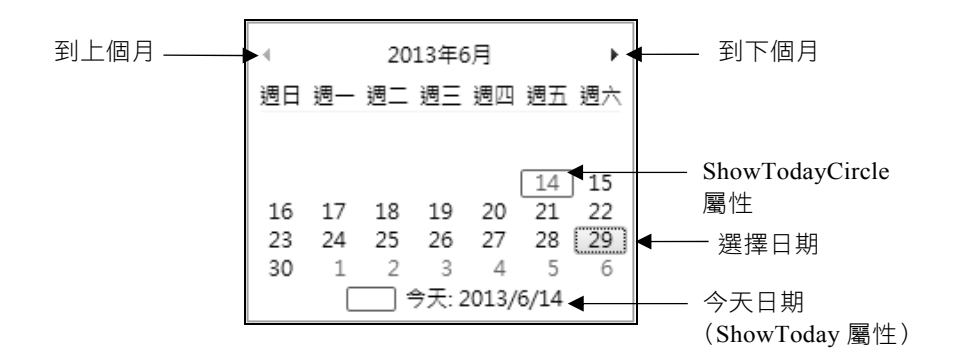

## 7.7.1 MonthCalendar 控制項常用的屬性

1. AnnuallyBoldedDates、BoldedDates 屬性

AnnuallyBoldedDates 屬性可以設定一年當中,哪些日期固定要以粗體字顯 示,通常適用來設定國定假日。BoldedDates 屬性是特定不循環粗體日期 的集合,例如開會、出國日期等。在屬性視窗中按 AnnuallyBoldedDates 或 BoldedDates 屬性右邊的 二 鈕,出現「DateTime 集合編輯器」對話方 塊,在其中加入日期即可。

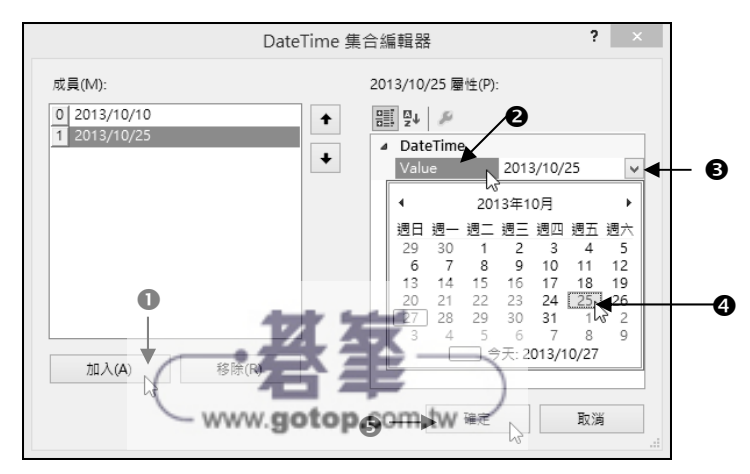

2. MaxDate 屬性 (預設值 9998/12/31) 可設定供選擇的最晚日期。若要在程式執行階段設定最晚選擇日期為 「2014 年 12 月 31 日」,程式寫法如下:

MonthCalendar1.MaxDate = "2014/12/31"

3. MinDate 屬性 (預設值 1753/1/1) 可以設定可供選擇的最早日期。若要在程式執行階段設定最早可選擇日期 為今天,程式寫法如下:

MonthCalendar1.MinDate = Today

- 4. MaxSelectionCount 屬性 (預設值 7) 可以設定可選擇的最多天數。
- 5. SelectionRange 屬性 (預設值為今天日期) 可以設定或取得選擇的日期範圍。要在程式執行階段設定選擇日期為 「2013年9月10日到2013年9月12日」,也可以使用 SelectionStart 和 SelectionEnd 屬性,程式寫法如下:

MonthCalendar1.SelectionStart = "2013/9/10" MonthCalendar1.SelectionEnd = "2013/9/12"

要在程式執行階段讀取使用者所選擇的日期範圍,也可以使用 Selection Range.Start 和 SelectionRange.End 屬性取得置入指定的日期變數中,程式 寫法如下:

start\_date = MonthCalendar1.SelectionRange.Start end\_date = MonthCalendar1.SelectionRange.End

如果想知道使用者共選擇了多少天,此時可以使用 DateDiff 函式,程式寫 法如下:

days = DateDiff(DateInteval.Day, MonthCalendar1.SelectionRange.Start, \_ MonthCalendar1.SelectionRange.End) + 1 www.gotop.com.tw -

- 6. ShowToday 屬性 (預設值 True) 可以設定月曆控制項下方是否顯示今天日期,若為 True 表示要顯示今天 的日期。
- 7. ShowTodayCircle 屬性 (預設值 True) 可以設定今天日期是否加框標示,若為 True 表示加框。
- 8. TodayDate 屬性 (預設值為今天日期) 可以設定月曆控制項中今天的日期。
- 9. AddAnnuallyBoldedDate、AddBoldedDate 方法 在程式執行階段設定 AnnuallyBoldedDates 或 BoldedDates 屬性來新增每 年均出現或僅一次的粗體日期。若要在程式執行階段設定標示假日為 「2014 年 1 月 1 日」,寫法如下:

Dim myVacation1 As Date = New DateTime $(2014, 1, 1)$ MonthCalendar1.AddAnnuallyBoldedDate(myVacation1) 'MonthCalendar1.AddAnnuallyBoldedDate("2014/1/1")'可縮寫成一行 MonthCalendar1.UpdateBoldedDates() 等新控制項

10. UpdateBoldedDates 方法

在程式執行使用 AddAnnuallyBoldedDates 或 AddBoldedDates 新增粗體日 期,並不會自動顯示在月曆控制項上,必須自行用 UpdateBoldedDates 方 法來更新控制項的粗體日期。

## 7.7.2 MonthCalendar 控制項常用的事件

- 1. DateChanged 事件 (預設的事件) 發生在使用滑鼠、鍵盤或程式碼選取日期的同時。
- 2. DateSelected 事件

DateSelected 事件和 DateChanged 事件類似,但 DateSelected 事件只在使用 滑鼠選取日期結束後被觸動 www.gotop.com.tw

#### **Visual Basic** 基礎必修課

實作 FileName: Vocation.sln

設計一個度假村會員選擇入住日期的程式,根據會員身份可以挑選不同 天數的連續入住日期。

- 會員資格清單中有一般、高級、尊爵和非會員等四個項目,可入住 天數分別為 5、12 和 21 天,非會員恕不招待。
- ② 入住日期最早由操作當天起,揪選天數不能超過可入住天數。
- ③ 若選非會員時顯示「非會員恕不招待 」,月曆和 | 確 │ 鈕不能使用。
- ④ 按| 確 | 鈕後會顯示入住日期的起訖,以及選擇的天數。

### 輸出要求

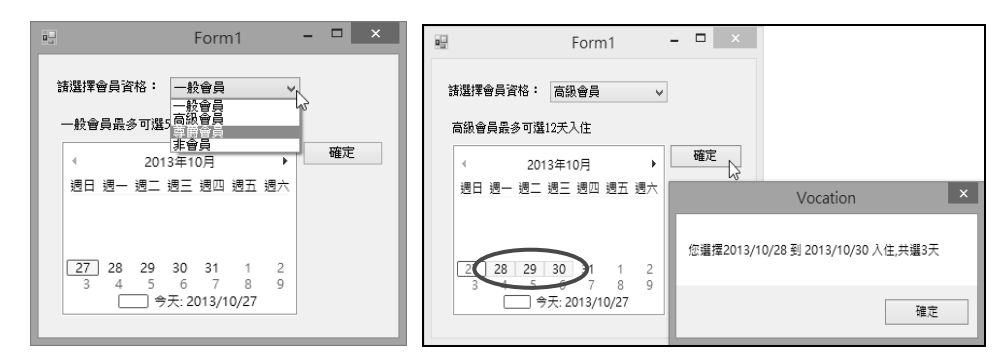

## 解題技巧

Step<sup>1</sup> 建立輸出入介面

- 1. 新增專案並以「Vocation」為新專案名稱。
- 2. 在表單上建立下列各控制項:
	- 建立 cboKind 下拉式清單控制項,用來讓使用者選擇會員資格。

www.gotop.com.tw

- 建立 lblDays 標籤控制項,用來顯示各會員的可入住天數。
- 建立 mcaDate 月曆控制項,用來圈選連續入住日期。
- 4 建立 btnOK 的按鈕控制項,用來做確認入住日期。

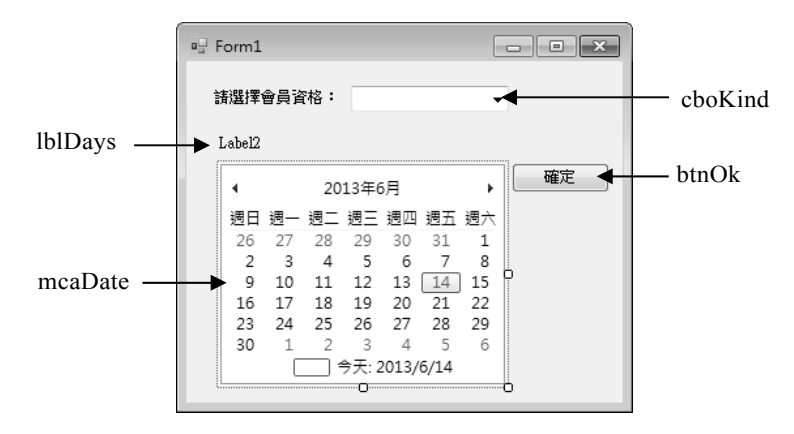

## Step 2 分析問題

- 1. 在 Form1 Load 事件處理程序中, 新增 cboKind 中的項目, 預設選取第一 個項目,並設為不能輸入。另外,設定 mcaDate 最早能選擇的日期為今天。
- 2. 在 cboKind 的 SelectedIndexChanged 的事件程序中,當使用者點選項目時, 就用 Select Case 選擇結構,根據 SelectedIndex 屬性值分別設定不同的入住 天數。若選擇「非會員」項目時,就設定 mcaDate 和 btnOK 的 Enabled 為 False。
- 3. 在 btnOK 的 Click 的事件程序中,透過 mcaDate 月曆控制項的 SelectionStart 和 SelectionEnd 屬性,可以分別得知使用者挑選日期的起訖日期。另外, 用 DateDiff()函式可以計算出日期的間隔。

#### 編寫程式碼 Step<sup>3</sup>

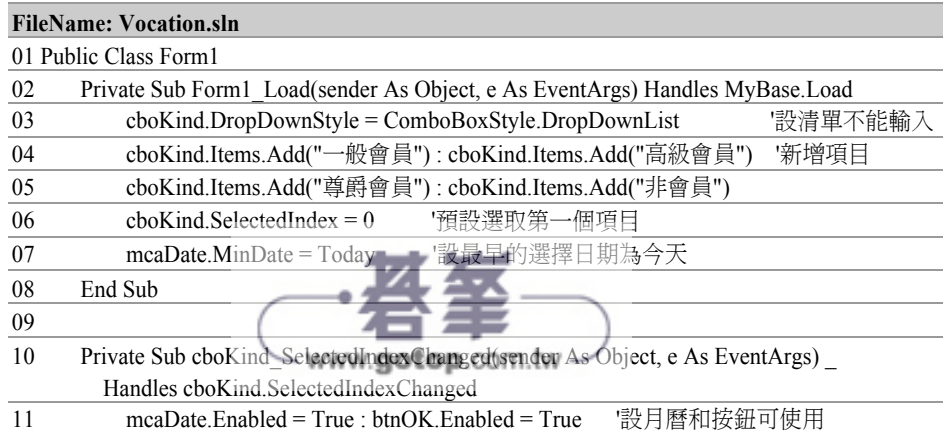

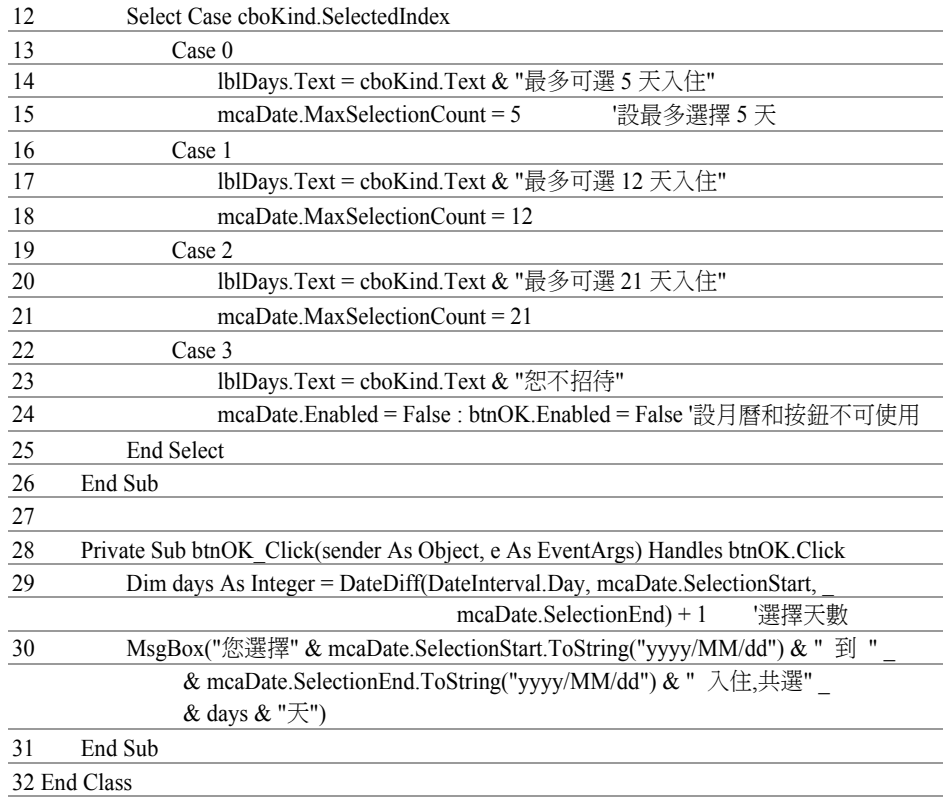

## ▶ 馬上練習

將上例的按鈕控制項移除,增加一個標籤控制項。當使用者拖曳連續休假 日期的同時,標籤控制項能立即顯示入住日期的起訖,以及剩餘天數。

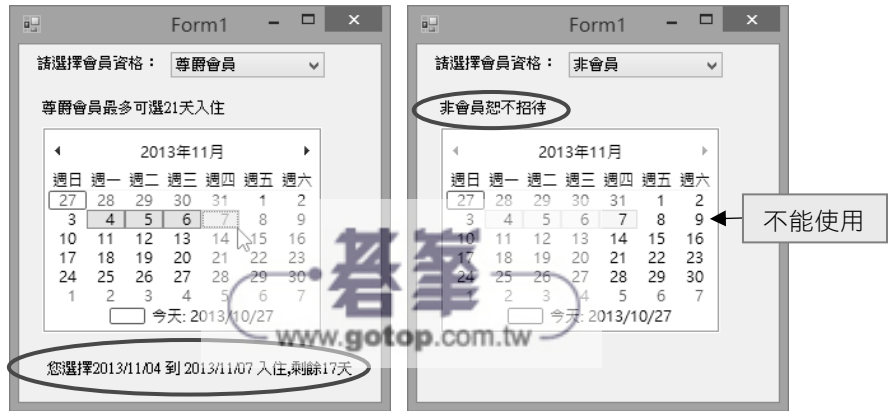

常用控制項

# 7.8 DateTimePicker 日期時間挑選控制項

使用 同 DateTimePicker 日期時間挑選控制項,可以快速建立一個供使用者 挑選日期或時間的介面。DateTimePicker 控制項右邊有一個下拉鈕,按下後會出 現月曆供使用者挑選日期。挑選後文字方塊中會顯示使用者挑選的日期,使用者 也可以自行用鍵盤輸入日期。MonthCalendar 控制項可以選擇一段日期,但是 DateTimePicker 控制項只能挑選一天。DateTimePicker 控制項除了可以挑選日期 外,也可以挑選時間。

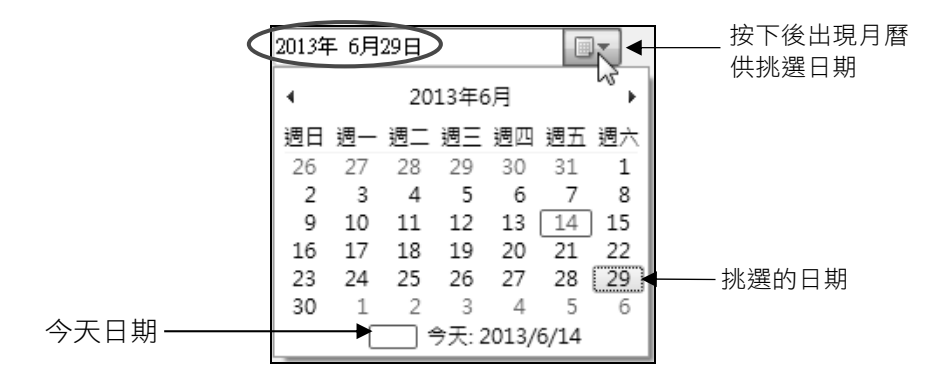

## 7.8.1 DateTimePicker 控制項常用的屬性

1. Format 屬性 (預設值 Long) 以設定日期和時間的格式,其屬性值有: ① Long:以長日期格式顯示日期 2013年 6月29日 ●▼ ② Short:以短日期格式顯示日期 2013/6/14 <sub>圖▼</sub> 。 ③ Time:只顯示時間 下午02:31:36 ■▼ |。 Custom:以自訂的格式顯示日期或時間,格式視 CustomFormat 的屬 性值而定 2013/6/14 14:33 在程式執行階段設定 DateTimePicker1 為自訂的日期格式。 DateTimePicker1.Format = DateTimePickerFormat.Custom

#### **Visual Basic** 基礎必修課

DateTimePicker1.CustomFormat = "yyyy/M/d HH:mm" ' 顯示為年/ 月/ 日 時:分

- 2. ShowCheckBox 屬性 (預設值 False) 可以設定是否顯示核取方塊,若為 False 表不顯示。屬性值為 True 時,控 制項如後所示: 2013年 6月14日 ⊞►
- 3. Checked 屬性 (預設值 True) 當 ShowCheckBox 屬性值為 True 時, Checked 屬性可以設定或取得是否勾 選核取方塊。
- 4. ShowUpDown 屬性 (預設值 False) 設定日期的挑選方式:
	- ① False:用下拉鈕顯示月曆供挑選日期。2013年 6月14日
	- ② True:用上/下鈕來挑選日期。使用時先點選年、月或日,然後按上 下鈕調整。 2013年 6月14日
- 5. Value 屬性 (預設值為今天日期) 可設定或取得挑選的日期。Value 屬性值的資料型別為 DateTime,其值含 日期和時間。雖然將 Format 屬性設為 Short, 其屬性值依然會包含時間。 若只要部份日期或時間資料,就必須自行使用時間函式、屬性或 Format 格式來截取。

使用 Hour 函式取得使用者挑選的小時。

what  $hour = Hour(DateTimePicker1.Value)$ 

使用 Day 屬性取得使用者挑選哪一天。

what day = DateTimePicker1.Value.Day

使用 Format 格式取得使用者挑選的日期。 what date = DateTimePicker1.Value.ToString("yyyy/MM/dd") - www.gotop.com.tw -